# ANLEITUNG BANNER FÜR DEN SOLARRECHNER

### FUNKTIONSWEISE:

3

Mit den Web-Bannern für den Solarrechner können Sie den Q CELLS Solarrechner (http://solarrechner.q-cells.de/) auf Ihrer Website bewerben und der Nutzer wird einfach auf die Website des Q CELLS Solarrechner weitergeleitet. Die darüber eintreffenden Anfragen werden Ihnen als Installateur direkt im Q CELLS LEAD MANAGEMENT zugewiesen. Dazu ist es notwendig, dass Sie das Banner mit Ihrem persönlichen Solarrechner-Link verlinken.

#### AUSWAHL DES PASSENDEN WERBEBANNERS 1

- Die Werbebanner sind in 5 verschiedenen Formaten im Q.PARTNER
- Downloadbereich verfügbar. Wählen Sie das für Sie/Ihre Website passende Format aus. Dafür prüfen Sie vorher, wo auf Ihrer Website ein geeigneter Platz wäre.
- Zudem haben Sie die Wahl zwischen statischen (JPG) und animierten/bewegten (GIF) Bannern. Beide sind jeweils in den 5 gleichen Formaten verfügbar.
- Laden Sie sich das gewünschte Banner Q.PARTNER Downloadbereich herunter und speichern Sie es an einem geeigneten Ort.

#### PERSÖNLICHEN SOLARRECHNER-LINK SPEICHERN 2

- Ihr persönlicher Solarrechner-Link wird Ihnen im Bereich Q.PARTNER Downloads – Banner & Anzeigen unter der Überschrift Solarrechner Banner angezeigt.
- Dieser Link ist eineindeutig nur Ihnen selbst zugeordnet.
- Kopieren Sie sich den Link komplett (von "http..." bis zum letzten Zeichen)
- Speichern Sie den Link, sodass er bei der späteren Pflege Ihrer Website verwendet werden kann.

## BANNER AUF IHRER WEBSITE HOCHLADEN & VERLINKEN

- Loggen Sie sich in den Administrationsbereich Ihrer Website ein.
- Laden Sie das zuvor gespeicherte Banner auf Ihre Website hoch.
- Binden Sie das Banner am ausgewählten Platz als Bild-Element ein.
- Verlinken Sie dieses Bild mit Ihrem persönlichen Solarrechner-Link.

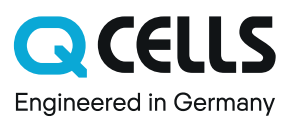